## VPN beállítása Android készülékeken

## **Fontos: A VPN-hez való csatlakozáshoz, legyünk csatlakozva akár az otthoni, vagy az egyetemi WIFI-hez!**

A beállítások eszközönként és Android verziónként eltérőek lehetnek, de a tartalmi lényeg ugyanaz.

Nyissuk meg a VPN beállításokat. Ez más Android verzióknál és egyes telefonokon eltérő lehet. Itt van pár lehetséges elérési útvonal:

Beállítások / Kapcsolatok / Egyéb kapcsolatbeállítások / VPN

Beállítások / Hálózat és internet / Speciális / VPN

Ha nem találja akkor próbálja meg a "Beállítások" lapon a keresés opciót használni (kereső mező vagy nagyító ikon jelzi) és írja be oda, hogy "vpn".

Miután megnyitottuk a VPN beállításokat adjunk hozzá egy új hálózatot. Amennyiben nem látja a képen látható gombot, akkor a jobb felső sarokban keressen három egymás alatt levő pontot és arra koppintson és ott válassza a "VPN-profil hozzáadása" opciót.

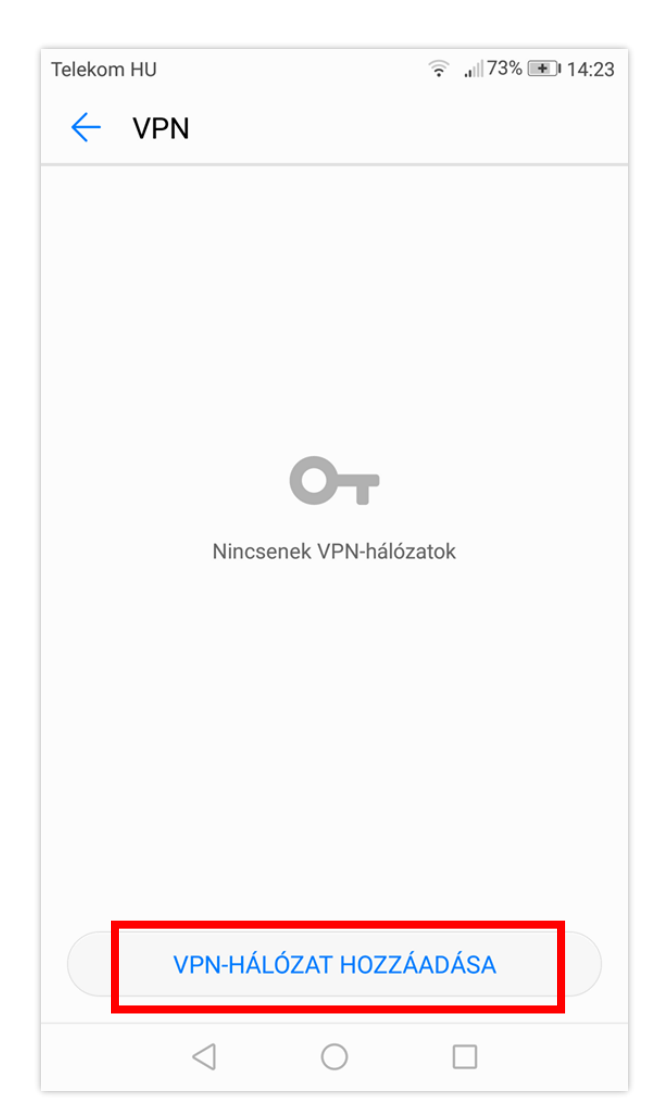

A következő beállításokat végezze el:

- Nevezze el a hálózatot BCE VPN-nek
- Válassza ki a típusát: L2TP/IPSec PSK
- Szerver címnek írja be a következőt: vpn.uni-corvinus.hu
- Hagyj az L2TP kulcs ablakot üresen
- Hagyj az IPSec ID ablakot üresen
- Írja be a megosztott Ipsec kulcsot a mezőbe: **Corvinus**
- Menjen a hálózat mentésére

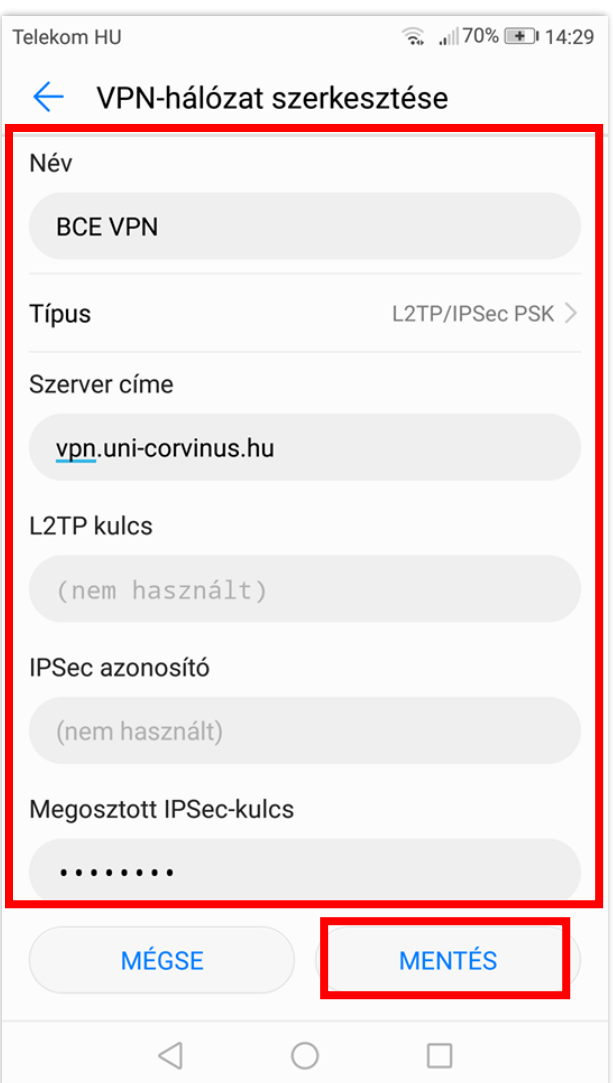

Ezek után, be tud jelentkezni a Cusman felhasználó nevével és jelszavával a következő ablakban:

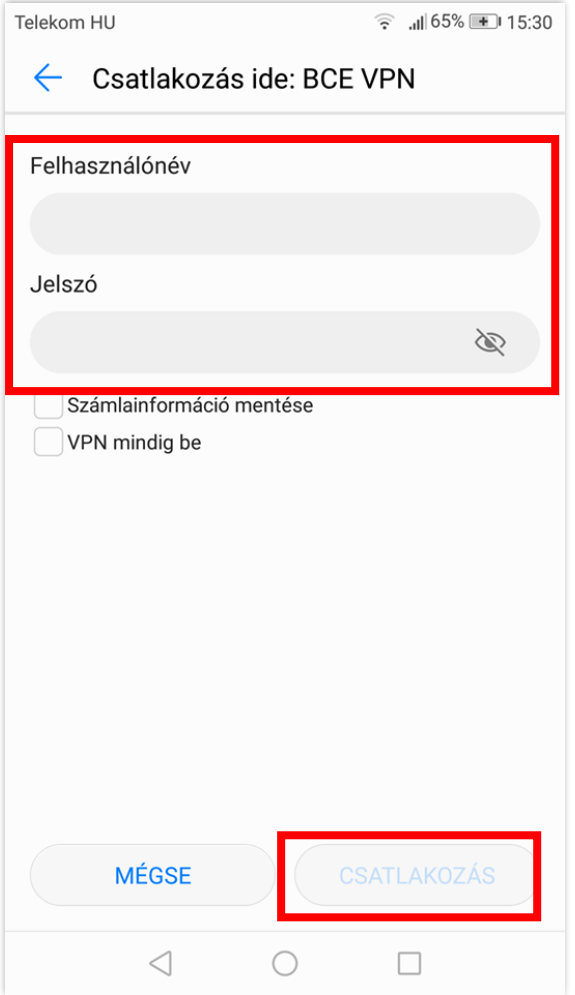

Ezek után, kattintson a "Csatlakozás" gombra a hálózathoz csatlakozáshoz.